CAMERA DI COMMERCIO DI ROMA

# GUIDA PRATICA TELEMATICA CARNET ATA DIGITALE ISTRUZIONI PER LA CREAZIONE E L'INVIO DELLA PRATICA TELEMATICA

Front office imprese

SERVIZIO COMMERCIO ESTERO 09/11/2023

L'IMPRESA CHE VUOLE ACCEDERE AL PORTALE "CERT'O" DOVRÁ ESSERE IN POSSESSO DI UNA UTENZA TELEMACO (REGISTRAZIONE ATTRAVERSO IL PORTALE REGISTRO IMPRESE.IT – FASI: SPORTELLO PRATICHE > ALTRI ADEMPIMENTI > CERTIFICATI DI ORIGINE PER L'ESTERO > REGISTRATI)

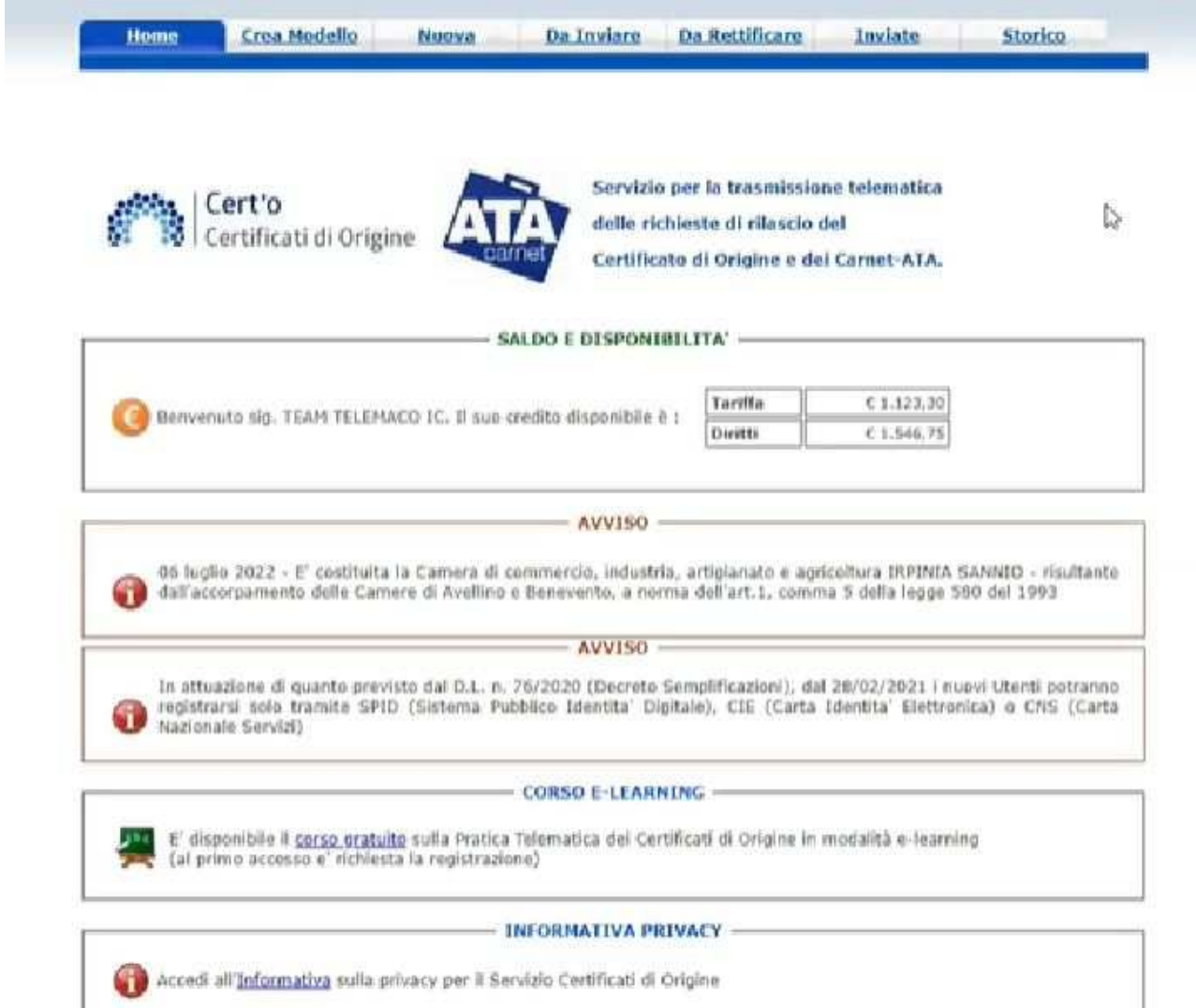

#### **CARNET DIGITALE – CREAZIONE ED INVIO PRATICA TELEMATICA**

PER PRESENTARE LA PRATICA TELEMATICA L'UTENTE DOVRÁ:

1) COSTRUIRE IL MODELLO BASE CHE É UN DOCUMENTO INFORMATICO .XML

2) GENERARE LA PRATICA TELEMATICA ALLEGANDO IL MODELLO BASE CHE É STATO CREATO PRECEDENTEMENTE

### **FASE 1 – CREAZIONE MODELLO BASE**

ALL'INTERNO DELLA SEZIONE "*Crea Modello*" VALORIZZARE TUTTI I CAMPI E POI CLICCARE SUL TASTO *"Avvia Compilazione"*

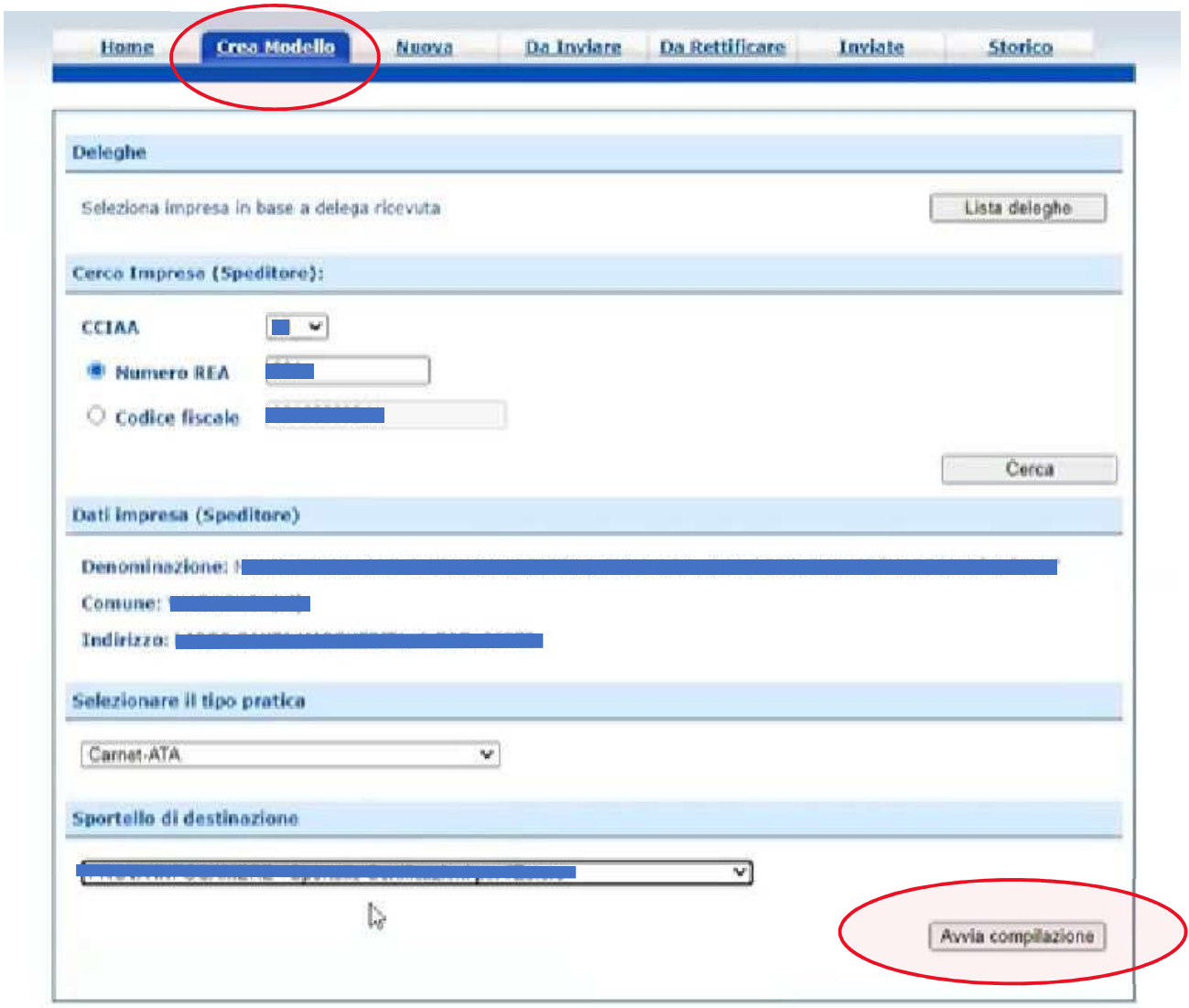

VERRÁ SUCCESSIVAMENTE VISUALIZZATO IL SEGUENTE FORM

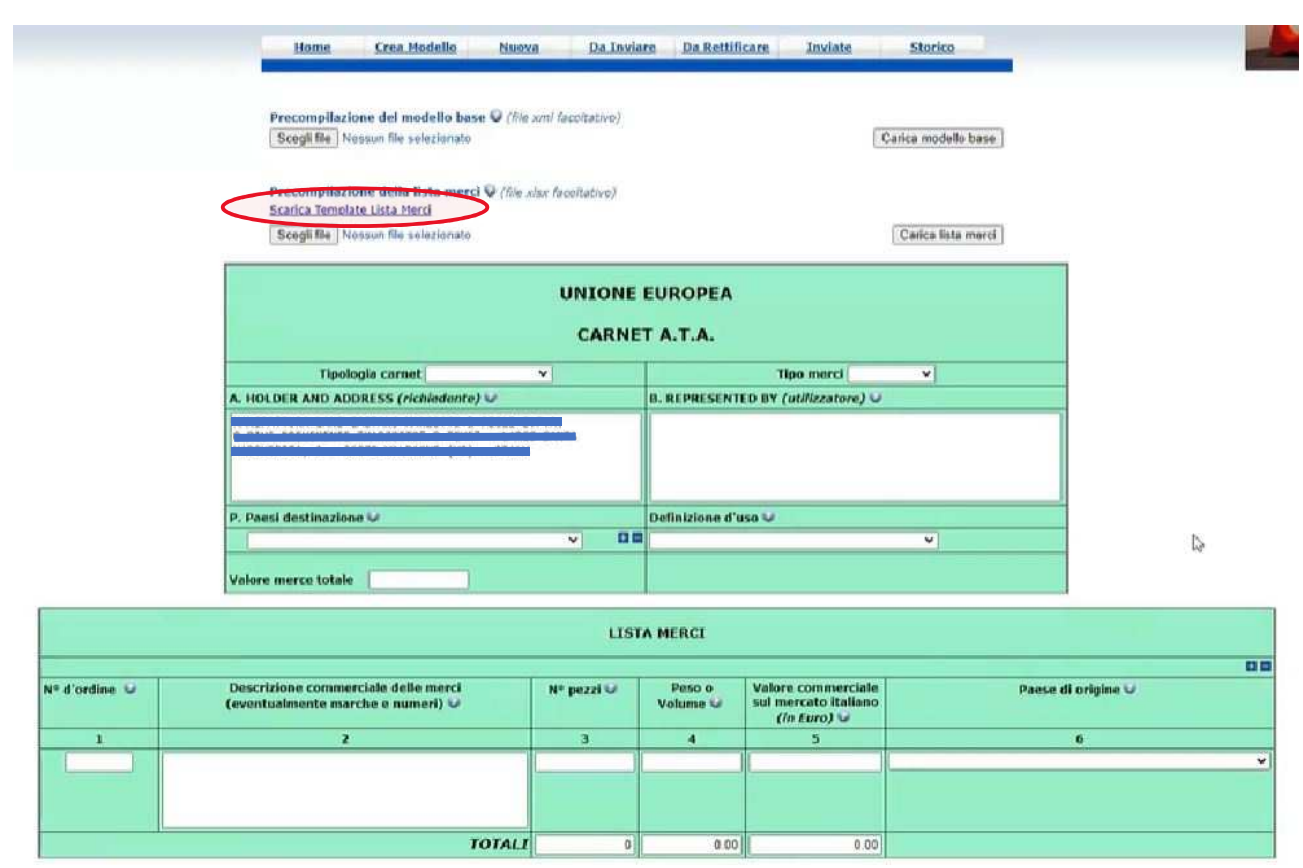

L'UTENTE DOVRÁ SCARICARE IL TEMPLATE "Lista Merci" CLICCANDO SU *"Scarica Template Lista Merci".*

UNA VOLTA SCARICATO IL FILE DOVRÁ PROCEDERE ALLA COMPILAZIONE DELLO STESSO (Le istruzioni per la compilazione sono disponibili sul sito della Camera all'interno della sezione "MODULI" raggiungibile attraverso il link https://www.rm.camcom.it/pagina258\_carnet-ata.html - file "Carnet ATA Digitale Istruzioni Compilazione Lista Merci").

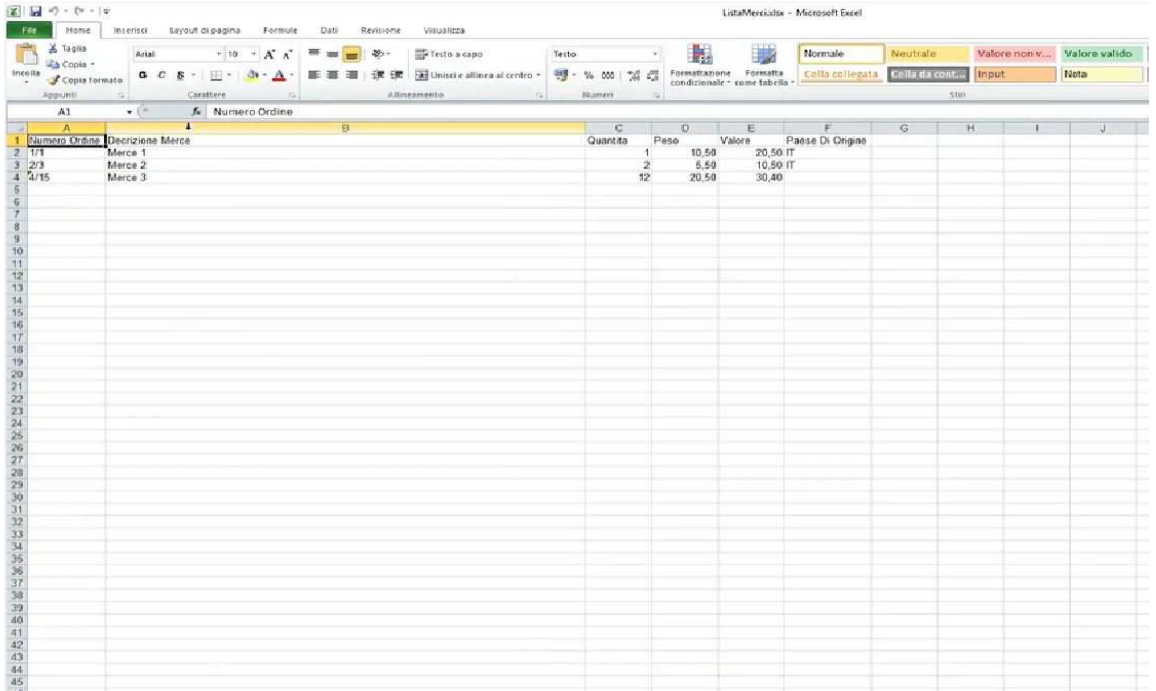

TERMINATA LA COMPILAZIONE DEL FILE "*Lista Merci*" L'UTENTE DOVRÁ TORNARE SULL'APPLICATIVO E CARICARE LO STESSO A SISTEMA CLICCANDO SU *"Carica Lista Merci"*. DOPO AVER SELEZIONATO IL FILE LA SEZIONE CORRISPONDENTE SI PRECOMPILA CON I DATI PRESENTI AL SUO INTERNO.

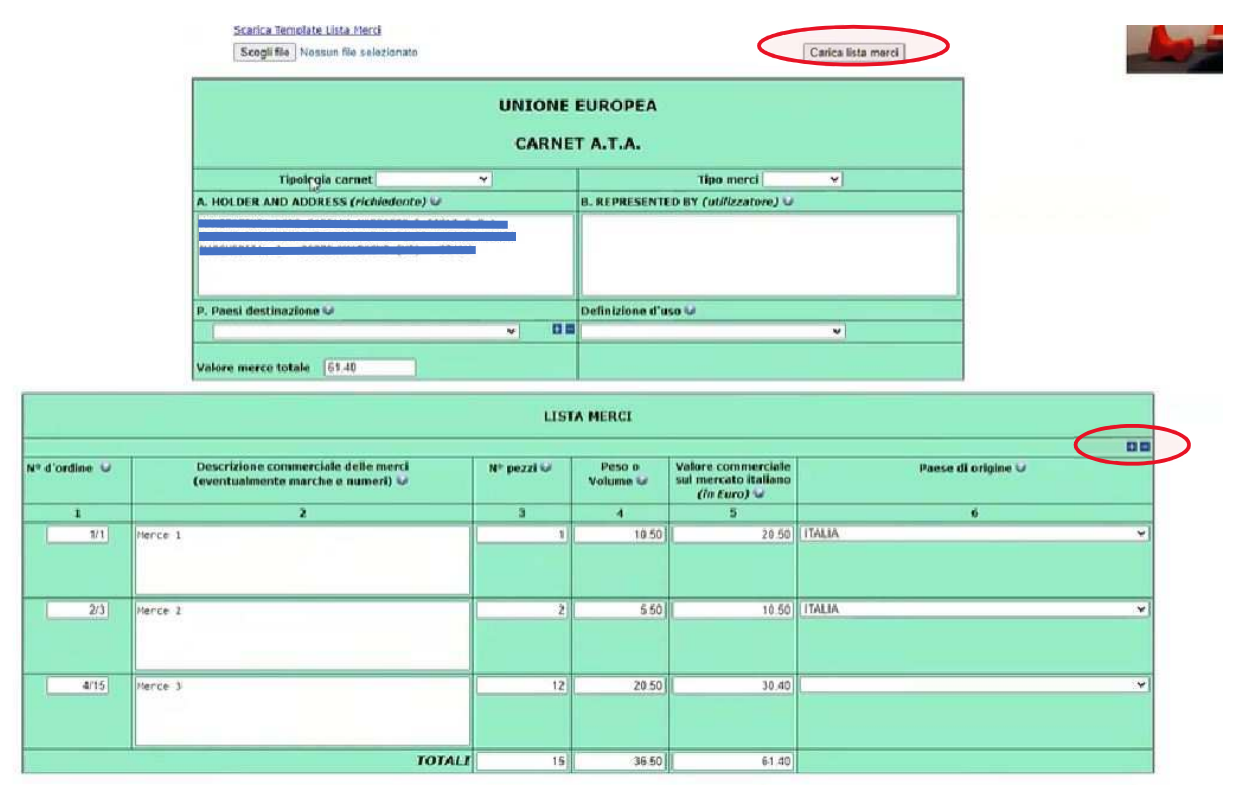

UNA VOLTA CARICATA LA Lista Merci L'UTENTE DOVRÁ COMPLETARE L'INSERIMENTO DEI DATI COMPILANDO LE SEZIONI "Tipologia Carnet", "Tipo di Merci", "Represented By", "Paesi di Destinazione" (in questo caso possono essere indicati uno o più paesi oppure "*Tutti i Paesi Consentiti*"), "*Definizione d'uso*" (Il campo "A" verrà compilato automaticamente dal sistema)

NB: Una volta caricata la Lista Merci si possono aggiungere/togliere righe cliccando sui tasti "+" o "-".

COMPLETATA LA COMPILAZIONE L'UTENTE DOVRA' SCARICARE IL MODELLO BASE CLICCANDO SU *"Scarica modello base".*

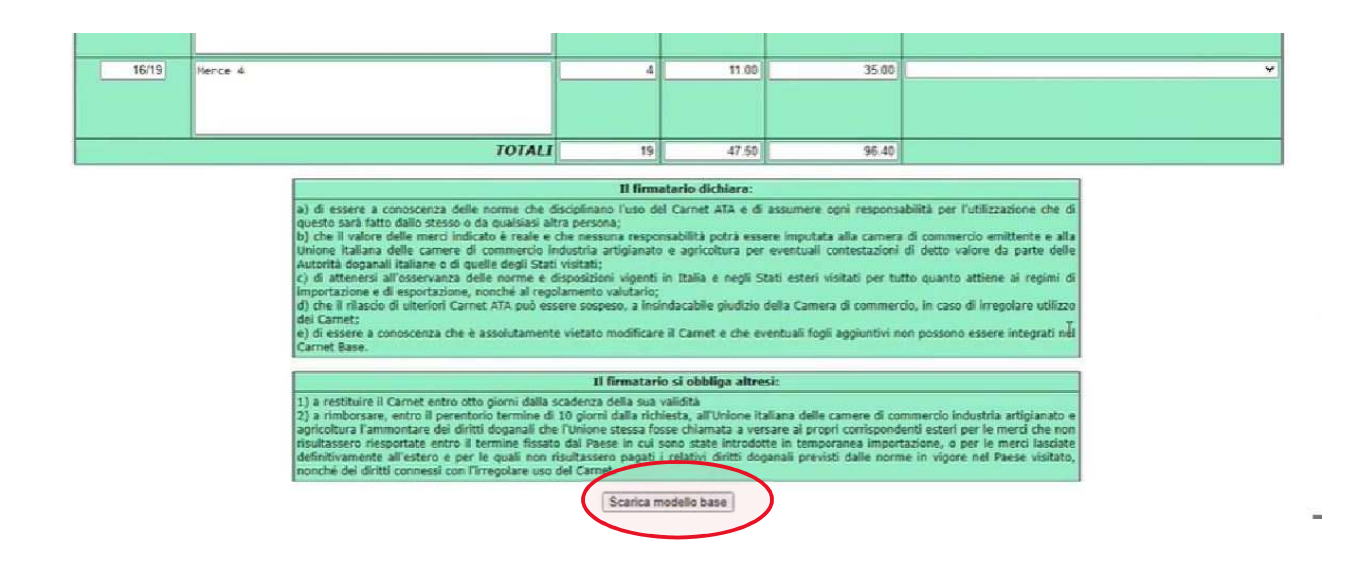

VERRÁ GENERATO UN FILE .xml CHE DOVRÁ ESSERE FIRMATO DIGITALMENTE DAL LEGALE RAPPRESENTANTE DELL'IMPRESA A CUI É INTESTATO IL CARNET

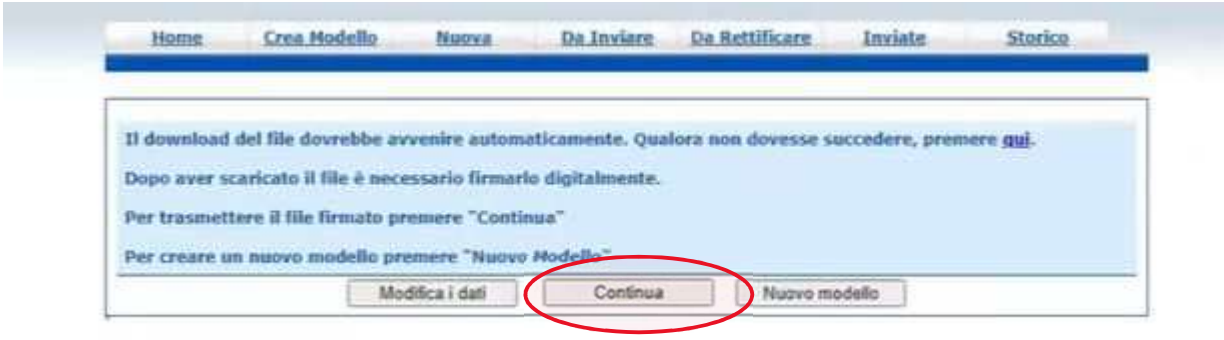

DOPO AVER FIRMATO DIGITALMENTE IL FILE .xml FARE CLICK SU "Continua"

## **FASE 2 - CREAZIONE PRATICA TELEMATICA**

ALL'INTERNO DELLA SEZIONE "Nuova" L'UTENTE DOVRÁ COMPILARE TUTTI I CAMPI PRESENTI E POI CLICCARE SU "Scegli file". SELEZIONARE QUINDI IL FILE DEL MODELLO BASE CHE É STATO PRECEDENTEMENTE CREATO E FIRMATO DIGITALMENTE (in formato xml.p7m). UNA VOLTA CARICATO IL FILE CLICCARE SU "Avvia creazione".

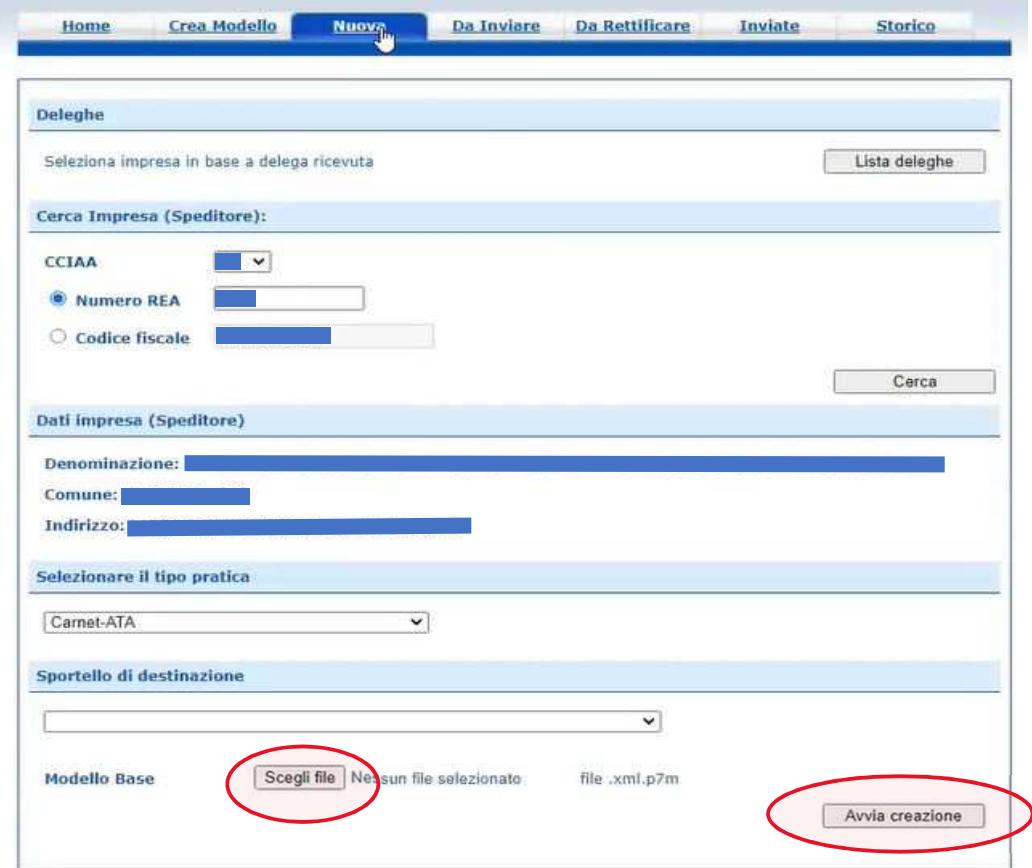

AVVIATA LA CREAZIONE, VIENE GENERATA LA PRATICA TELEMATICA.

#### **CARNET DIGITALE – CREAZIONE ED INVIO PRATICA TELEMATICA**

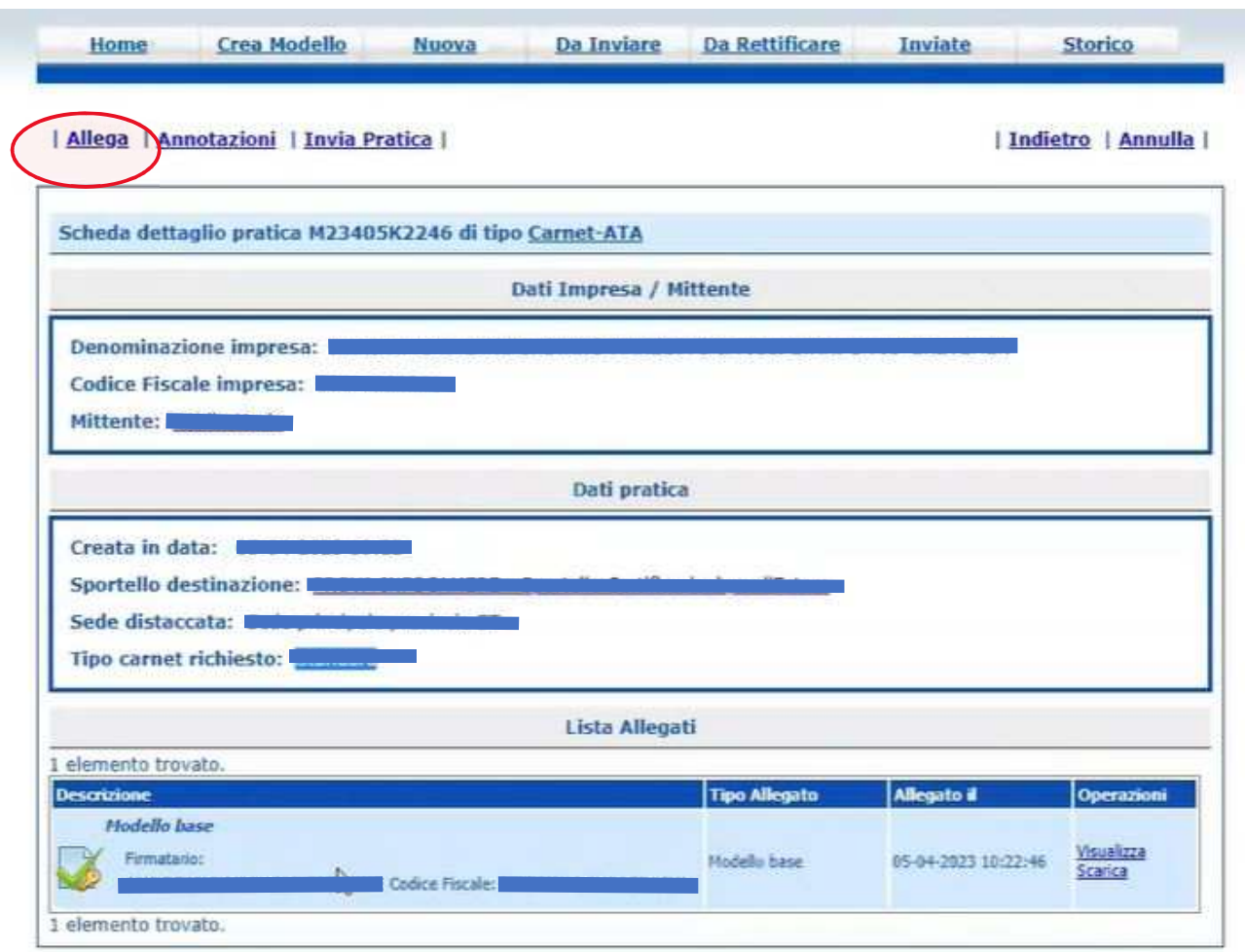

IN QUESTA FASE É NECESSARIO **ALLEGARE OBBLIGATORIAMENTE** ALMENO UN FILE, CLICCANDO SU *"Allega",* POSTO IN ALTO A SINISTRA. IN CASO DI PRATICA TRASMESSA DA INTERMEDIARIO ALLEGARE OBBLIGATORIAMENTE IL **"Modulo Delega Carnet ATA"** disponibile sul sito della Camera all'interno della sezione "MODULI" raggiungibile attraverso il link https://www.rm.camcom.it/pagina258\_carnet-ata.html. QUNDI FARE CLICK SU "Allega e Termina".

**NB: IL SOGGETTO CHE FIRMERÁ DIGITALMENTE IL "MODELLO BASE" NECESSARIO PER LA CREAZIONE DELLA PRATICA TELEMATICA DOVRÁ ANCHE FIRMARE LA COPERTINA VERDE DEL CARNET CARTACEO CHE VERRÁ CONSEGNATO A**  SPORTELLO (pertanto vi dovrà essere corrispondenza tra il soggetto che ha richiesto il carnet digitale e colui che firmerà il carnet cartaceo).

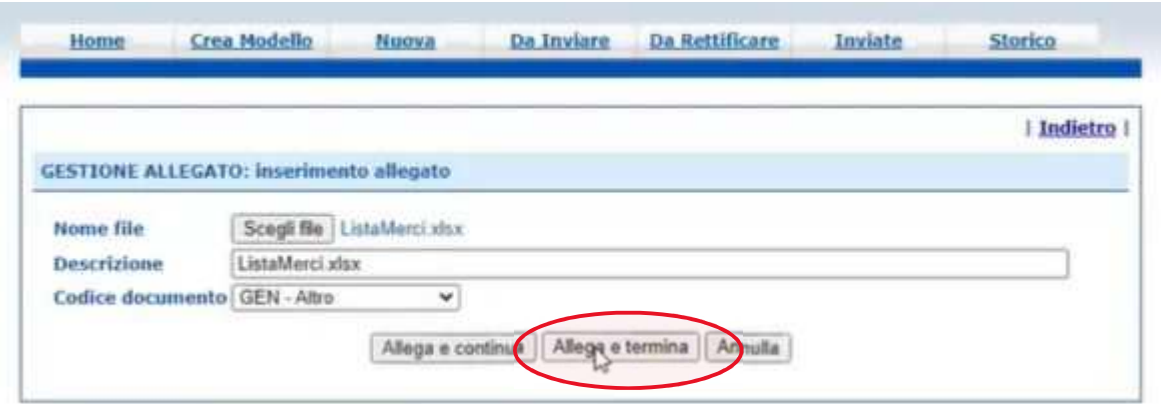

#### **CARNET DIGITALE - CREAZIONE ED INVIO PRATICA TELEMATICA**

DOPO AVER ALLEGATO I FILE L'UTENTE HA LA POSSIBILITÁ DI INSERIRE EVENTUALI ANNOTAZIONI DA COMUNICARE ALLA CAMERA. POTRÁ POI PROCEDERE CON L'INVIO DELLA PRATICA TELEMATICA CLICCANDO SU "Invia Pratica".

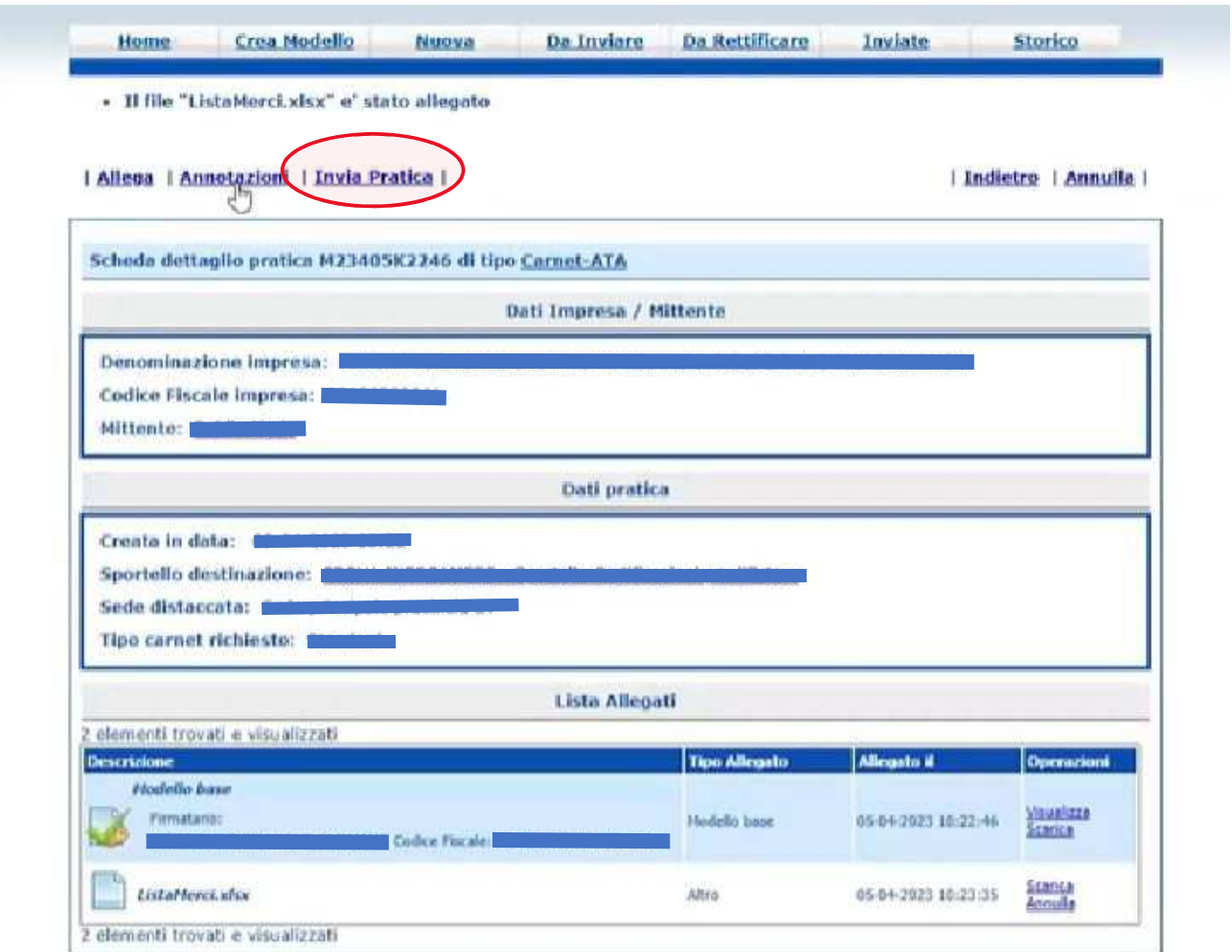

#### **CARNET DIGITALE - CREAZIONE ED INVIO PRATICA TELEMATICA**

PRIMA DI CONFERMARE L'INVIO DELLA PRATICA L'UTENTE DOVRÁ SELEZIONARE LA MODALITA' DI PAGAMENTO (PER LA CAMERA DI COMMERCIO DI ROMA É DISPONIBILE SOLO LA MODALITÁ "Pagamento al Ritiro dei Documenti") QUINDI DOVRÁ CLICCARE SU "Conferma e Invia"

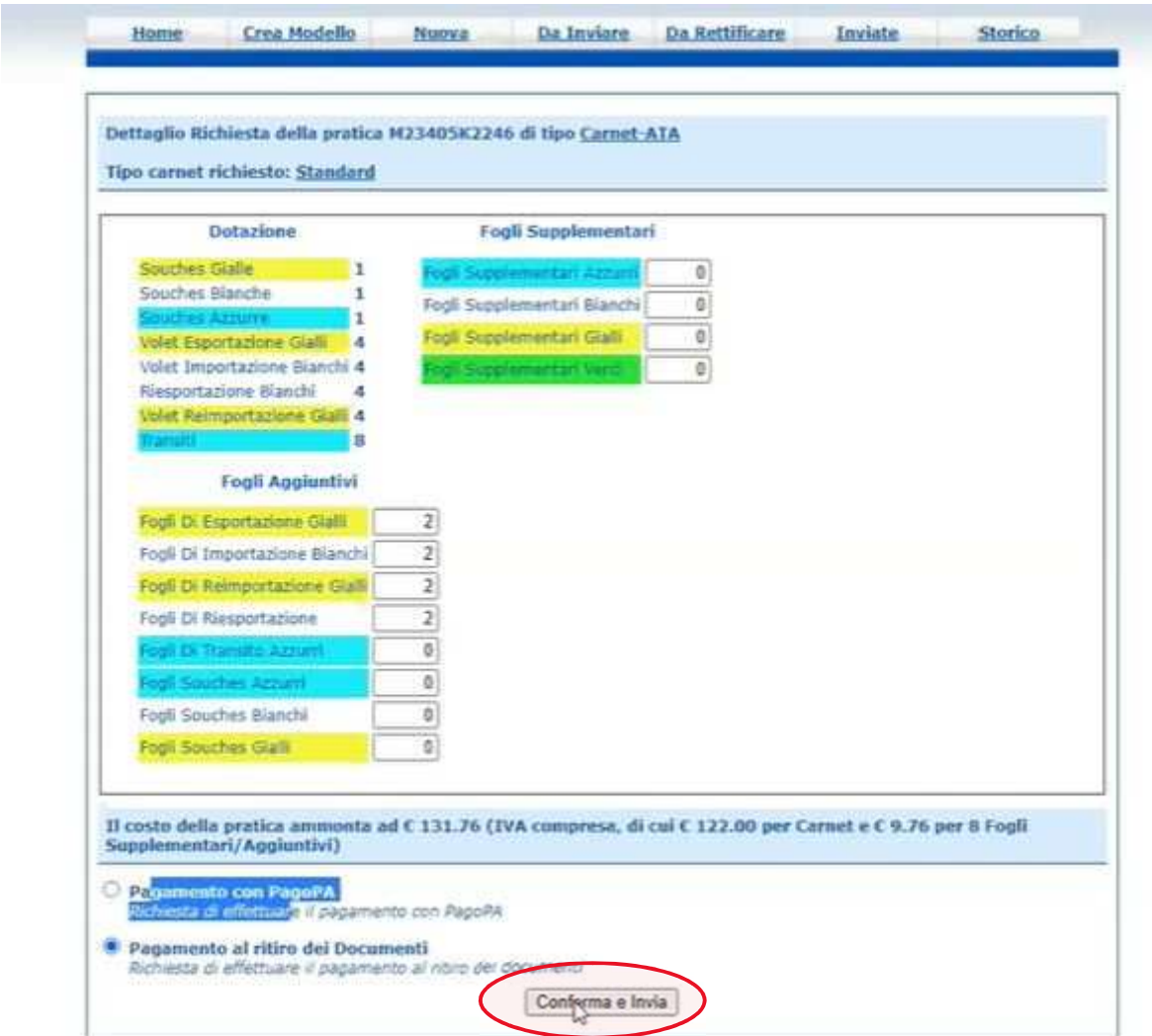

#### **CARNET DIGITALE - CREAZIONE ED INVIO PRATICA TELEMATICA**

### DOPO L'INVIO VERRÁ VISUALIZZATO IL SEGUENTE ELENCO DAL QUALE SI POTRÁ MONITORARE LO STATO DELLA PRATICA CHE É STATA TRASMESSA

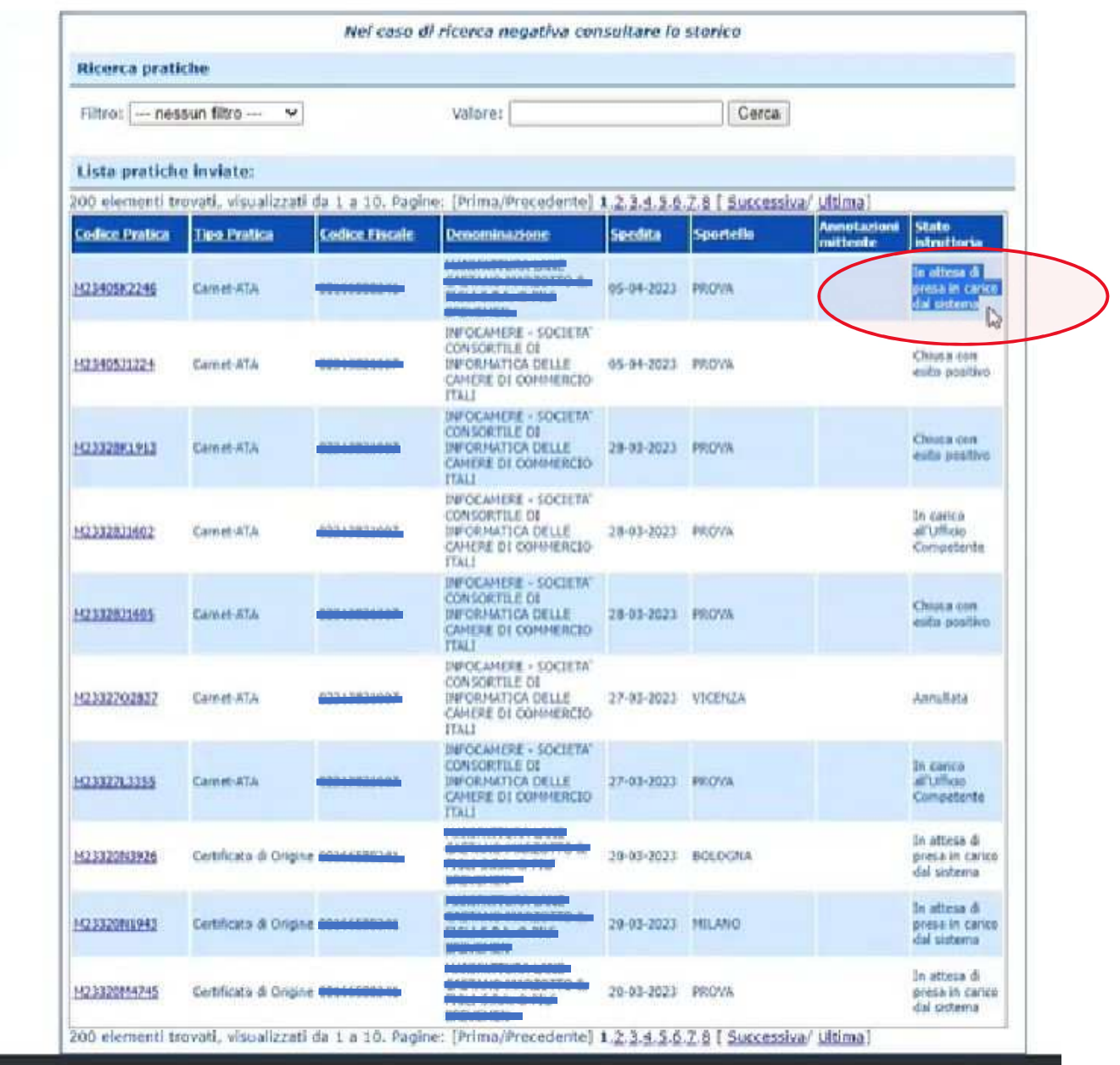

#### PER EVENTUALI ULTERIORI INFORMAZIONI É POSSIBILE SCRIVERE A commercioestero@rm.camcom.it